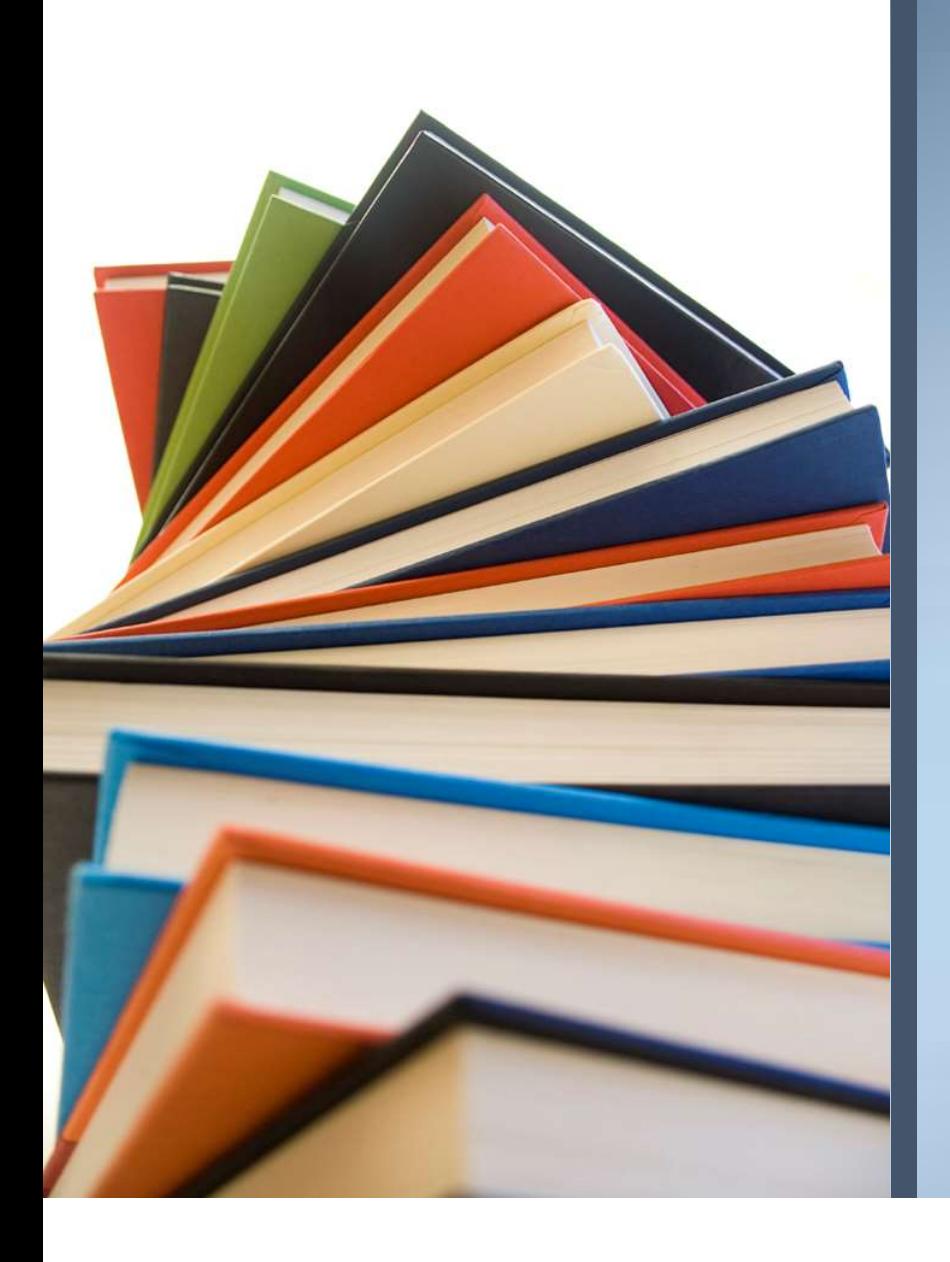

## Anleitung Edupage

Grundschule Herzogenaurach

# Nutzbar über App oder Browser Nutzbar über App oder Browser<br>App Browser<br>EduPage App (Kostenloser Download) https://gsherzogenaurach.edupage.org/

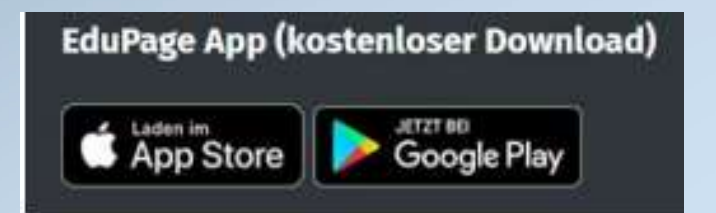

https://gsherzogenaurach.edupage.org/

# Nutzung der Handy-App vs. Browser-Anwendung Utzung der Handy-App<br>
Mendung<br>
Merside EduPage-App kann<br>
Kostenlos im AppStore oder beid<br>
Kostenlos im AppStore oder beid<br>
Coogle Play heruntergeladen<br>
Werden<br>
Mersiden<br>
Mersiden<br>
The Mersiden<br>
The Mersiden<br>
The Mersiden<br> eduPage kann im Browser des PCs, des Laptops, des Handys<br>
For EduPage kann im Browser des PCs, des Laptops, des Handys<br>
PCs, des Laptops, des Handys<br>
USW. genutzt werden

#### Handy-App

• Die EduPage-App kann Google Play heruntergeladen werden

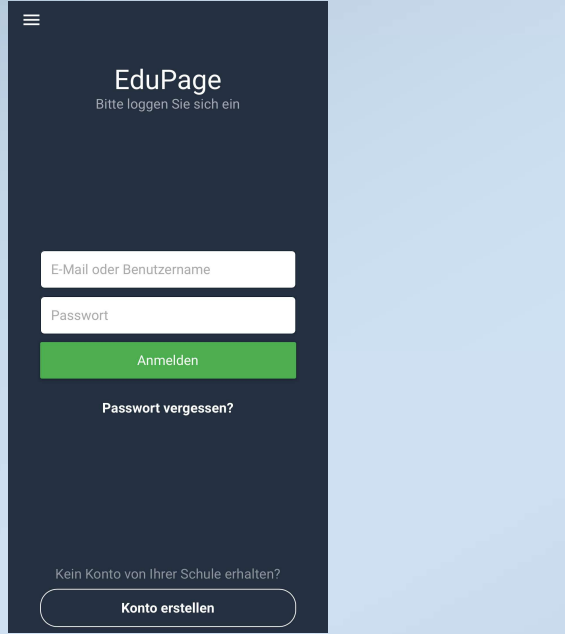

#### Browser-Anwendung

PCs, des Laptops, des Handys usw. genutzt werden

> Grundschule Herzogenaurach

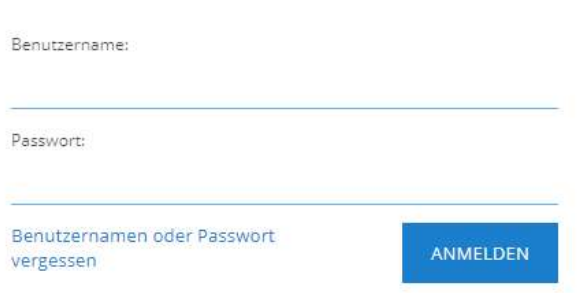

### Zugangsdaten 1

• Ein Zugangslink wird von der Schule an die Eltern per E-Mail versendet. Die E-Mail enthält Ihren Benutzernamen (Ihre angegebene E-Mail-Adresse) und einen Zugangslink, mit dem<br>Sie sich das erste Mal bei EduPage anmelden können. UGANGSdaten 1<br>Sin Zugangslink wird von der Schule an die Eltern per E-Mail<br>versendet. Die E-Mail enthält Ihren Benutzernamen (Ihre<br>angegebene E-Mail-Adresse) und einen Zugangslink, mit dem<br>Sie sich das erste Mal bei EduPag Voraussetzung: Einverständniserklärung liegt vor.

#### Zugangsdaten 2

• Wenn Sie Ihr Passwort vergeben haben, können Sie sich mit Ihrer E-Mail-Adresse (=Benutzername) und Ihrem Passwort anmelden.

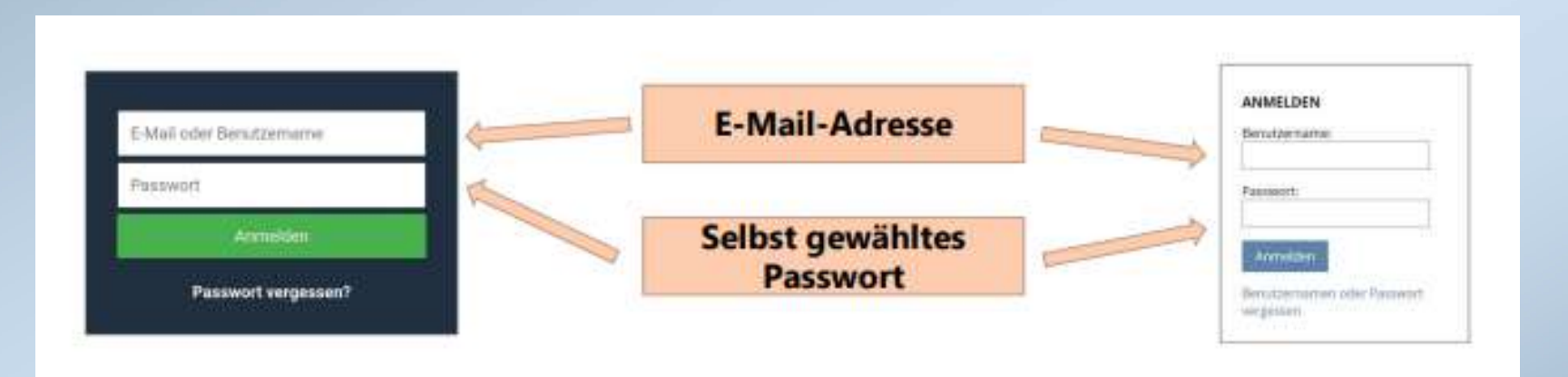

#### Einstellung der Sprache in der App

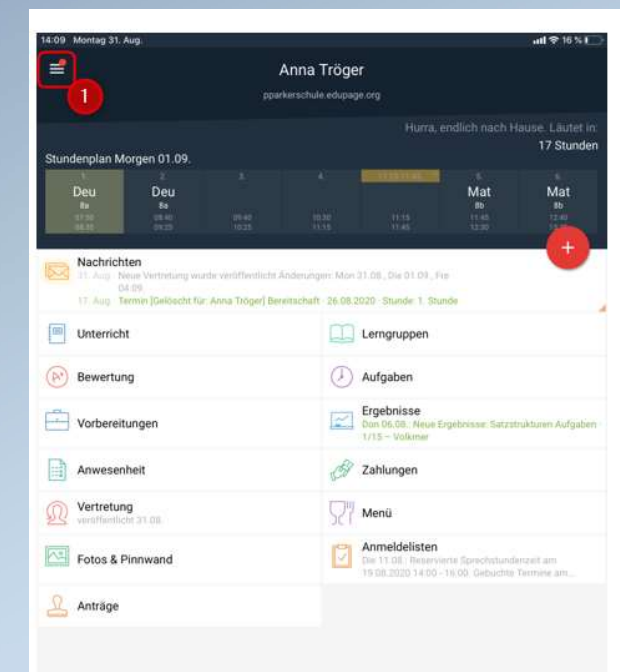

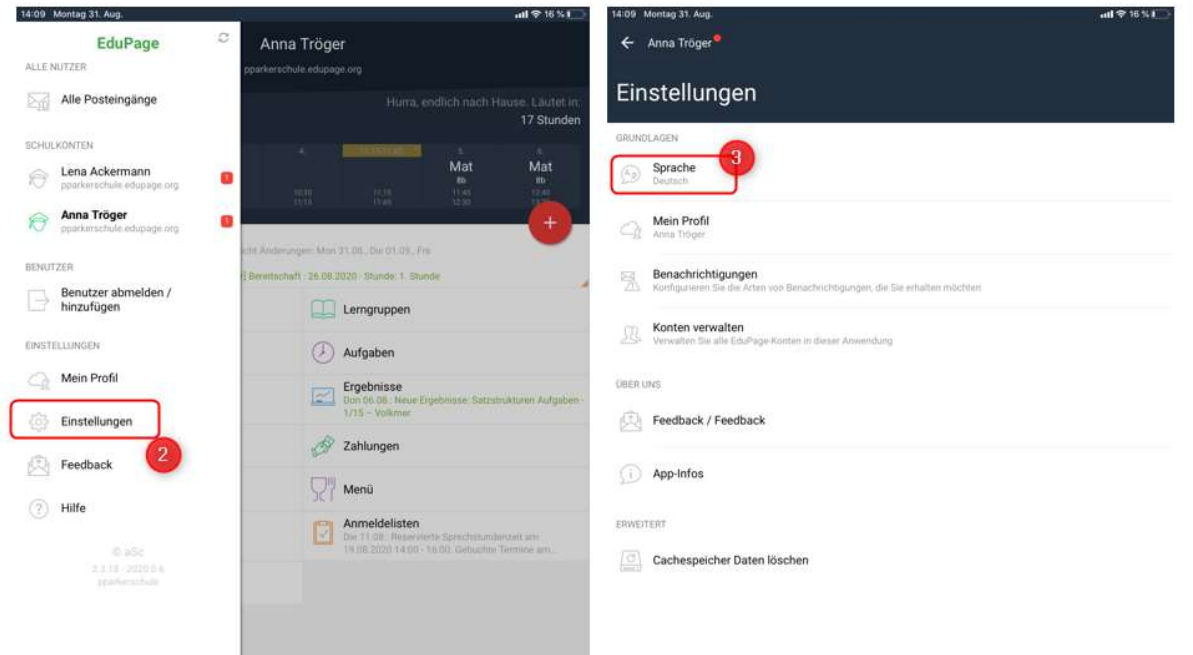

### Einstellung der Sprache im Browser 1

- Loggen Sie sich ein
- Klicken Sie auf den Pfeil rechts oben neben Ihrem Namen und dann auf "Mein Profil"

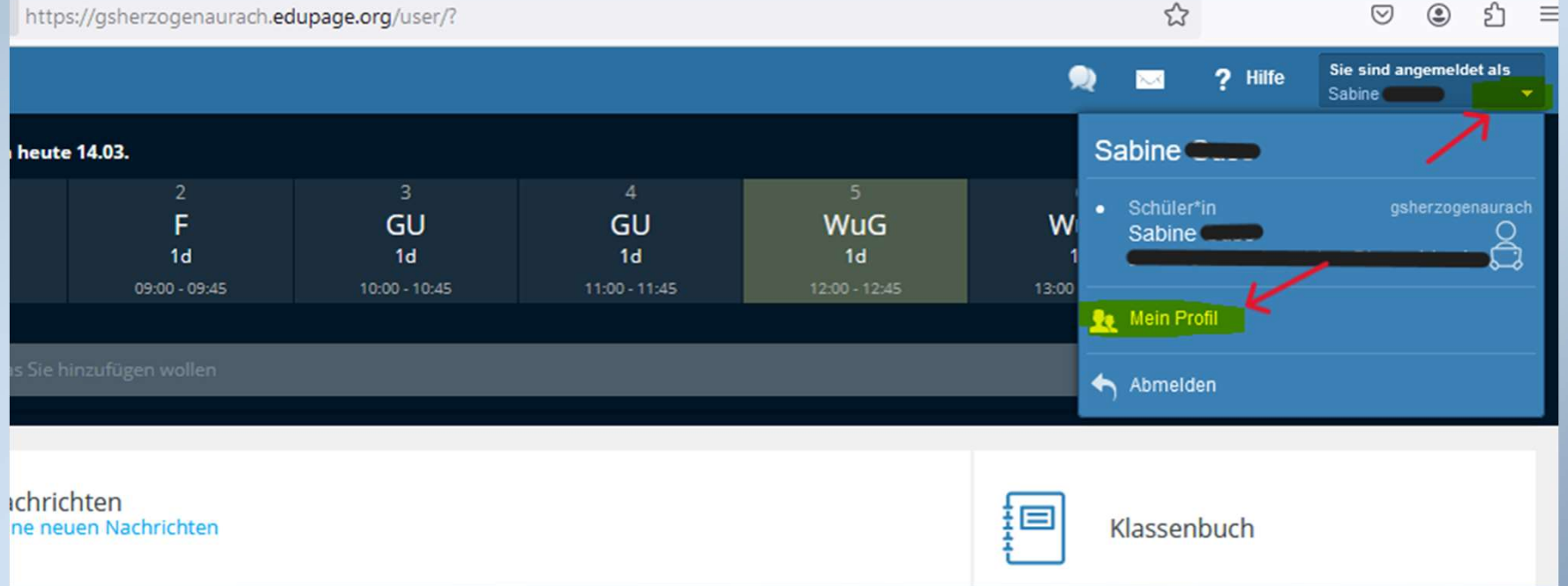

#### Einstellung der Sprache im Browser 2

• In der folgenden Maske können Sie unter "Sprache" Ihre bevorzugte Sprache auswählen

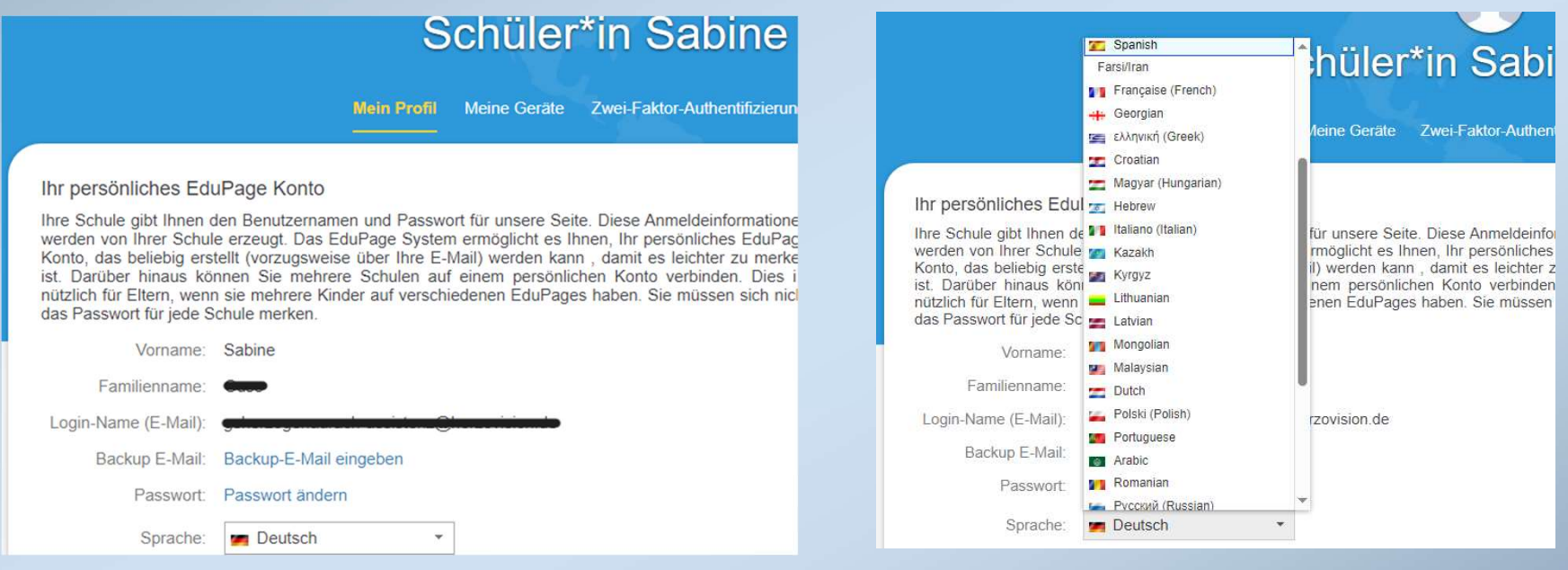

# Abwesenheit des Kindes melden in der App Abwesenheit<br>
In Hauptmenü klicken Sie auf das rote +-Symbol.<br>
<sup>Im Hauptmenü klicken Sie auf das rote +-Symbol.<br>
Wählen Sie als nächstes die zweite Option Entschuldigung au:<br>
Um eine Abwesenheitsnotiz hinzufügen, geben Sie </sup> Abwesenheit<br>Jer App<br>The Hauptmenü klicken Sie auf das rote +-Symbol.<br>
Wählen Sie als nächstes die zweite Option Entschuldigung aus.<br>
Um eine Abwesenheitsnotiz hinzufügen, geben Sie folgende Informationen e<br>
– den **Abwesenh**

- Im Hauptmenü klicken Sie auf das rote +-Symbol.
- Wählen Sie als nächstes die zweite Option Entschuldigung aus.
- Um eine Abwesenheitsnotiz hinzufügen, geben Sie folgende Informationen ein:
	-
	- Zeitdauer der Abwesenheit
- 
- Klicken Sie auf Speichern um die Abwesenheitsnotiz einzureichen.
- Danach werden Sie auf die Übersicht der Abwesenheiten Ihres Kindes weitergeleitet. Hier sehen Sie, ob die Klassenleitung die Abwesenheitsnotiz angenommen bzw. bestätigt hat.

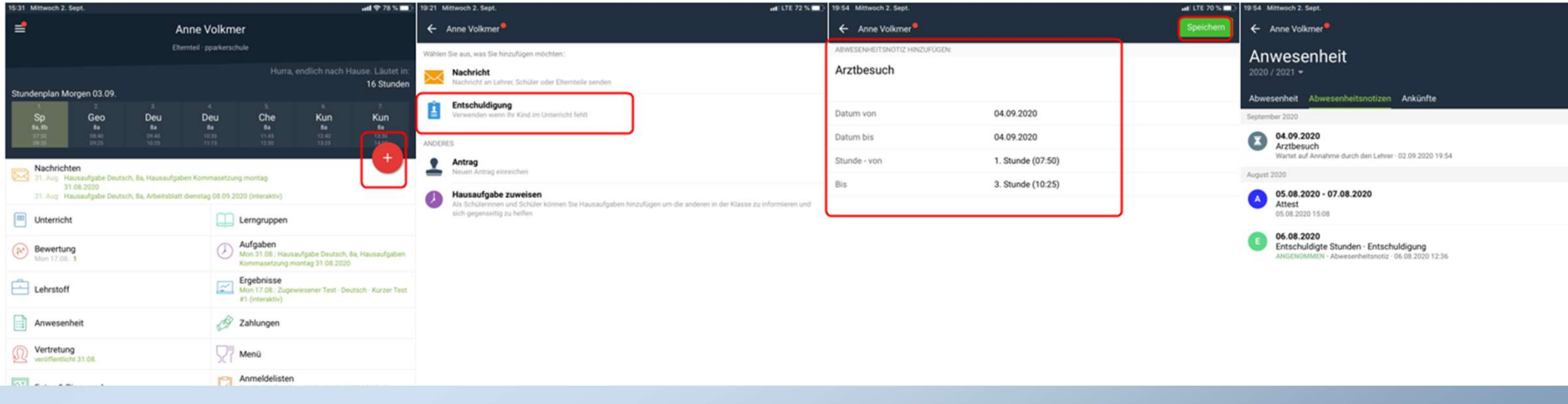

# Abwesenheit des Kindes melden im Browser 1 Abwesenheit des Kindes m<br>Browser 1<br>1. In Ihrem Elternaccount finden Sie auf der Startseite den Menüpunkt **Anwesenheit**.

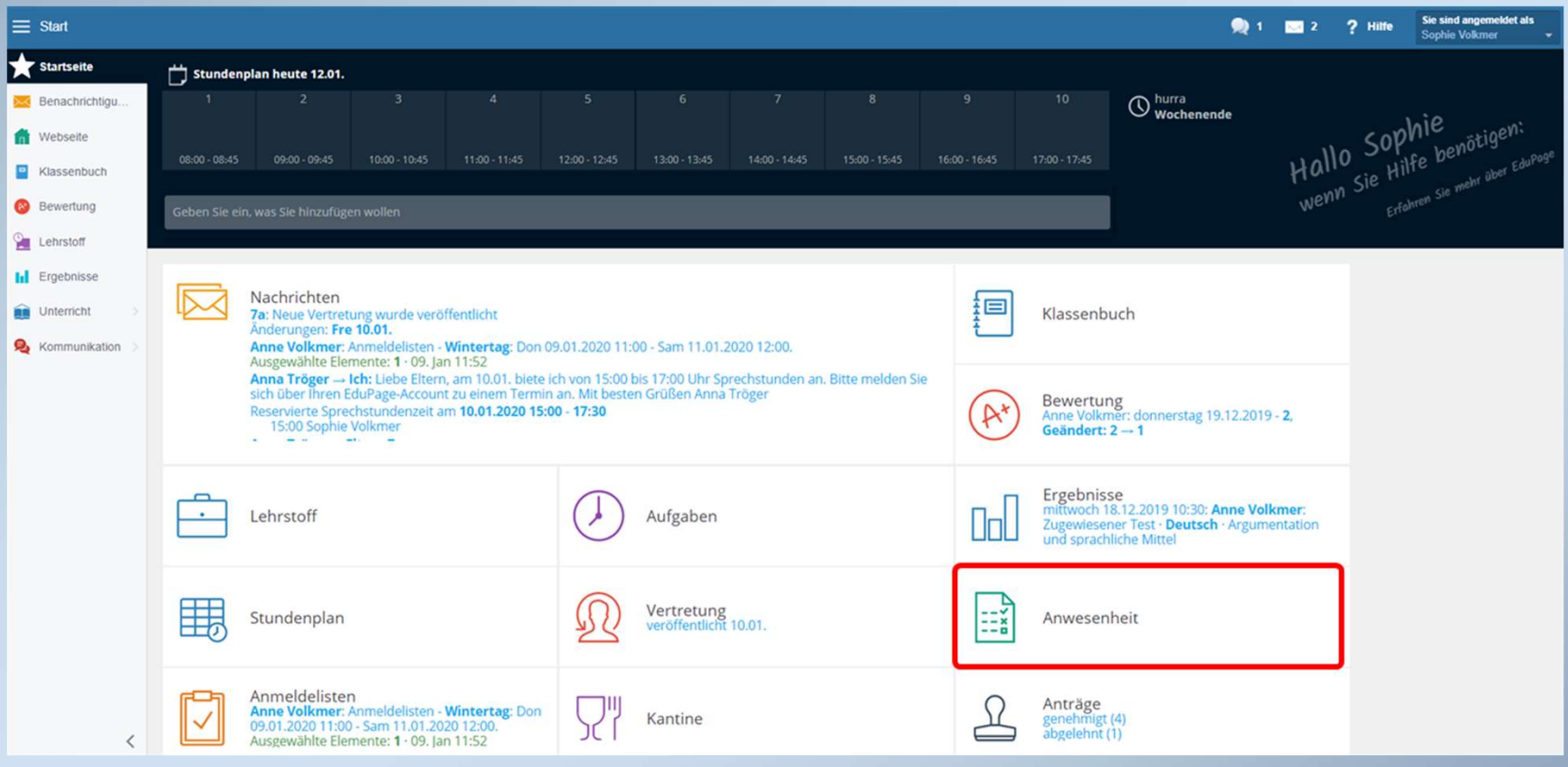

### Abwesenheit des Kindes melden im Browser 2 Abwesenheit des Kindes Mela<br>Browser 2<br>2. In diesem Modul haben Sie einen Überblick über die Fehlzeiten Ihres Kindes.<br>2. In diesem Modul haben Sie einen Überblick über die Fehlzeiten Ihres Kindes.<br>• den **Abwesenheitsgrund** Abwesenheit<br>Browser 2<br>2. In diesem Modul haben Sie einen Überblick über die Fehlzeiten Ihres Kindes.<br>Mit dem Button **Abwesenheitsnotiz** hinzufügen können Sie eine Entschuldigung erstellen.<br>3. Im neu geöffneten Fenster gebe Abwesenheit des I<br>Browser 2<br>3. In diesem Modul haben Sie einen Überblick über die Fel<br>3. Im neu geöffneten Fenster geben Sie:<br>3. Im neu geöffneten Fenster geben Sie:<br>6. den Abwesenheitsgrund ein<br>1. das Datum, wie lang die Abwesenheits<br>Browser 2<br>P. In diesem Modul haben Sie einen Überblick über die Fehlzeit<br>Mit dem Button Abwesenheitsnotiz hinzufügen können Sie eine<br>3. Im neu geöffneten Fenster geben Sie:<br>• dan Abwesenheitsgrund ein<br>• as Dat Abwesenheits<br>
Browser 2<br>
2. In diesem Modul haben Sie einen Überblick über die Fehlzeite<br>
Mit dem Button **Abwesenheitsnotiz** hinzufügen können Sie eine<br>
3. Im neu geöffneten Fenster geben Sie:<br>
• das **Datum**, wie lang die Abwesenheim in Eit des Kindes mes Kindes.<br>Browsen Modul haben Sie einen Überblick über die Fehlzeiten Ihres Kindes.<br>Al. In diesem Modul haben Sie einen Überblick über die Fehlzeiten Ihres Kindes.<br>3. Im neu geöffneten Fehrs Abwesenheim of the Eingabe und der/die Klassenlehrer\*in erhält nun über EduPage Ihre Entschuldigung.<br>
2. In diesem Modul hober sie einen Überblick über die Fehlzeiten Ihres Kindes.<br>
3. Im neu geöffneten Fehlster geben Sie:

- 
- 
- 
- 

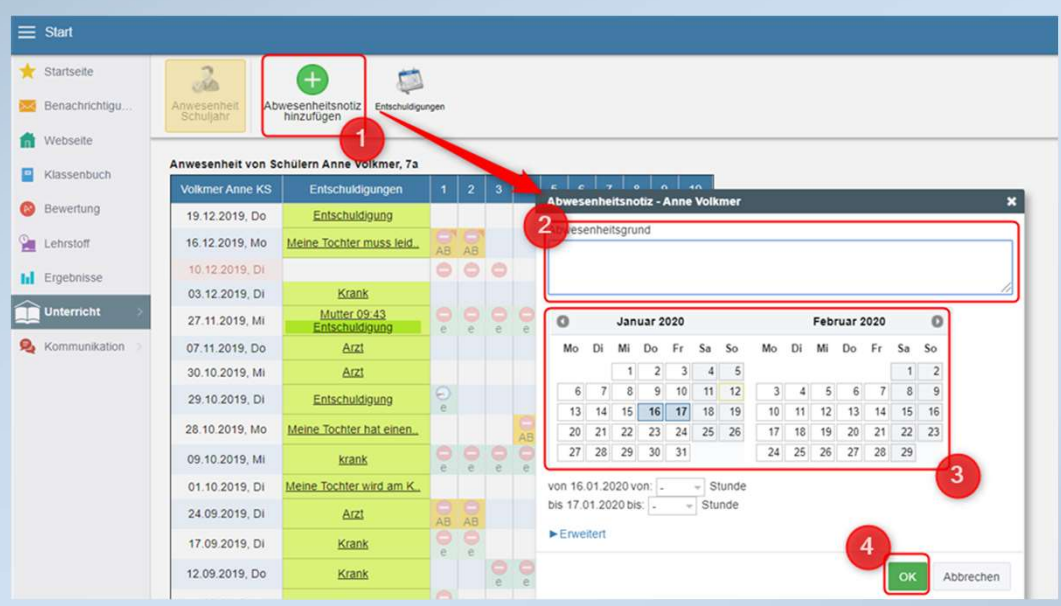